## **คู่มือการติดตั้ง โปรแกรม RDU 2016**

ดาวน์โหลดโปรแกรมได้ที่http://www.bmhos.com/freeform?id=NjlkNDQ5Yg==

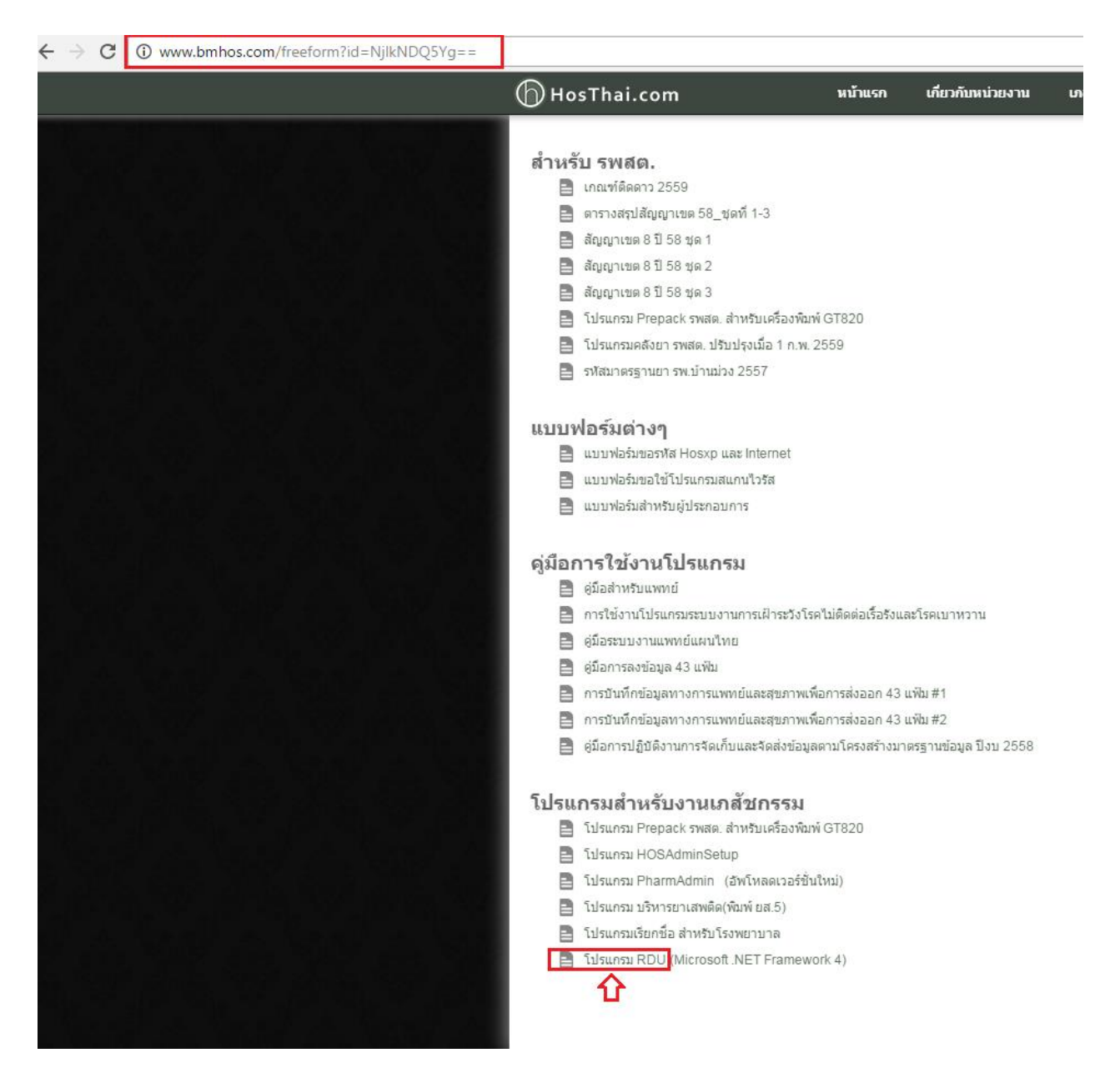

1 คลิกขวาที่ไฟล์ RDU.rar เลือก Extract Here เพื่อทำการแตกไฟล์

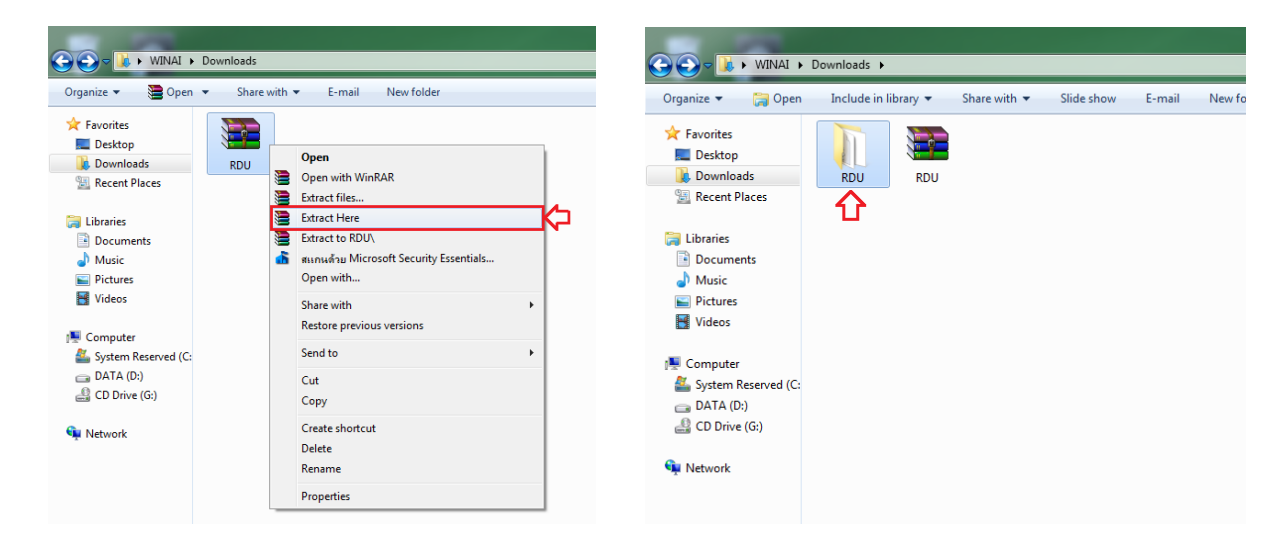

2 เข้าไปที่ โฟล์เดอร์ RDU ดับเบิลคลิกที่ไฟล์ setup.exe เพื่อทำการติดตั้ง

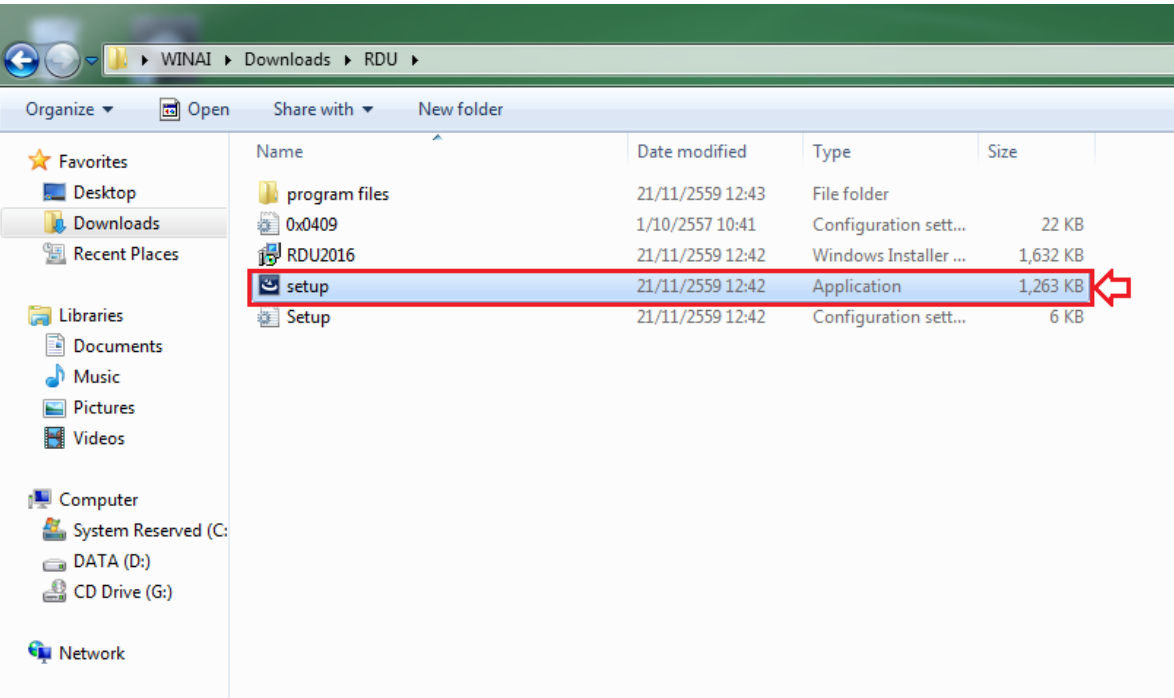

3 คลิก Next เพื่อเข้าสู่ติดตั้ง

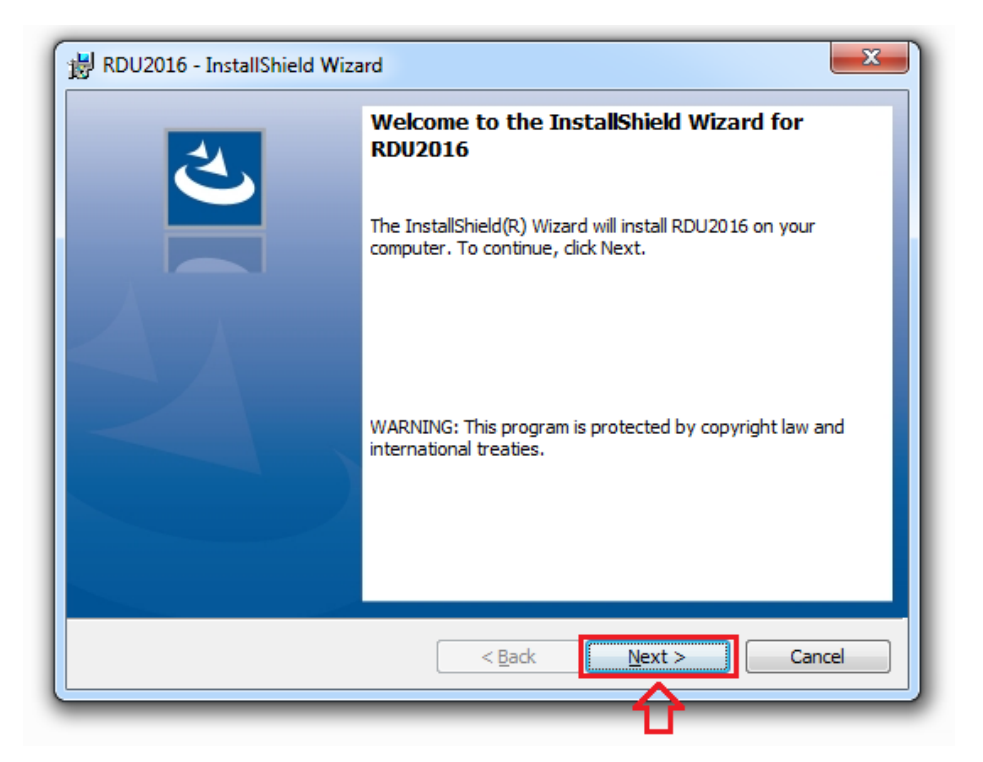

4. คลิก Install เพื่อทำการติดตั้ง

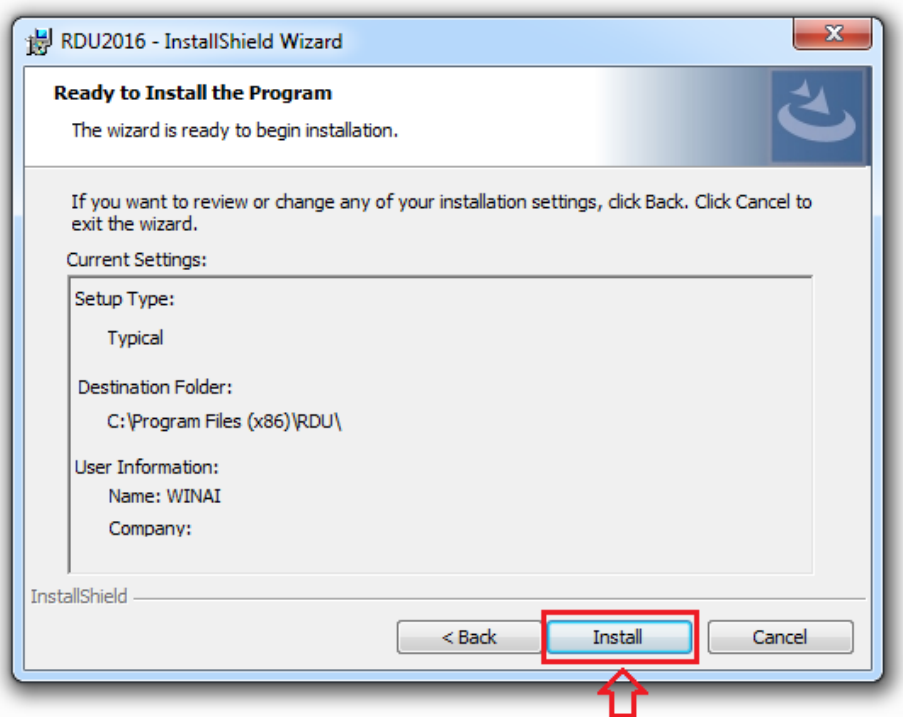

## 5. กำลังติดตั้งโปรแกรม

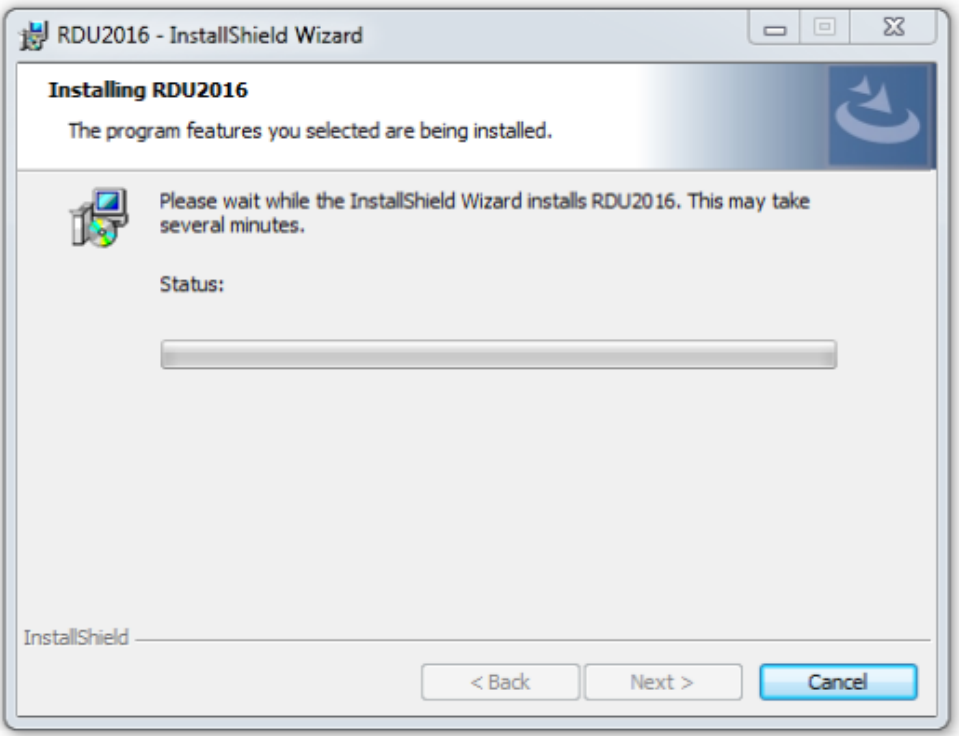

6 คลิก Finish เพื่อเสร็จการติดตั้งโปรแกรม

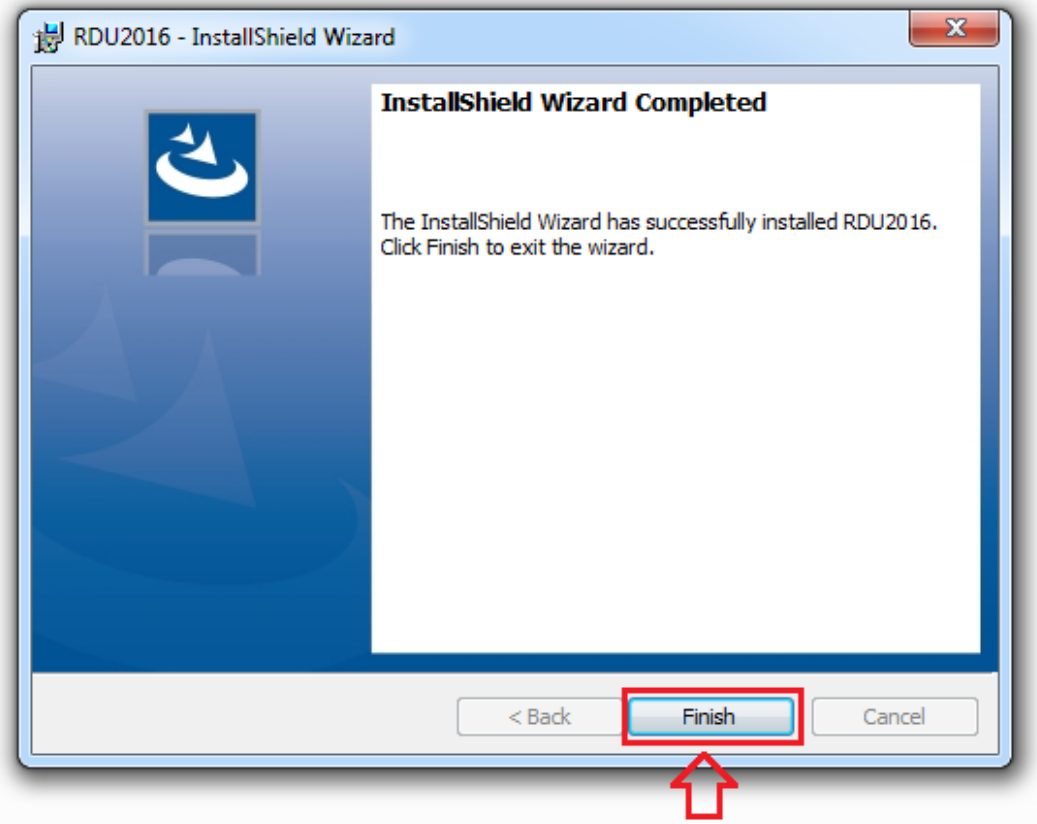

## 7 เมื่อติดตั้งเสร็จ จะมีไอคอน RDU 2016 ที่หน้า Desktop

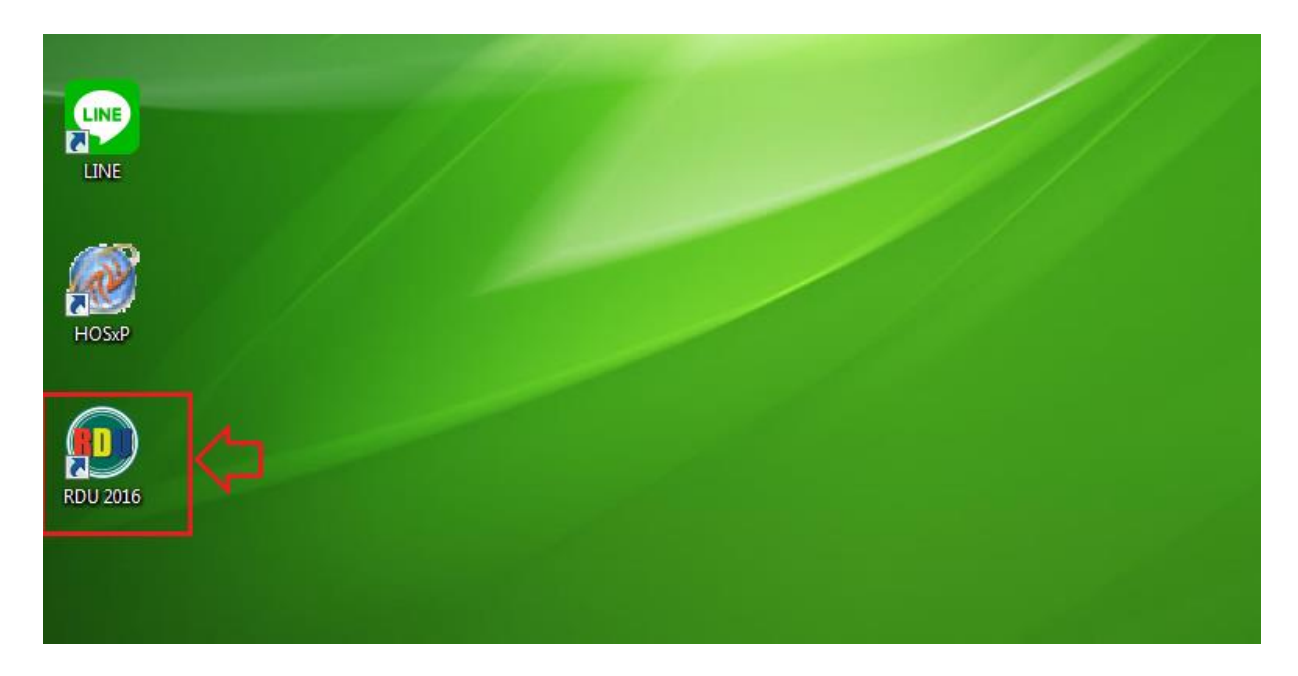

8 ก่อนใช้งานให้คลิกขวาที่ไอคอน RDU 2016 เลือก Properties

คลิกที่แท็บ Compatibility แล้วคลิกเลือก Run this program as an administrator แล้วคลิก OK

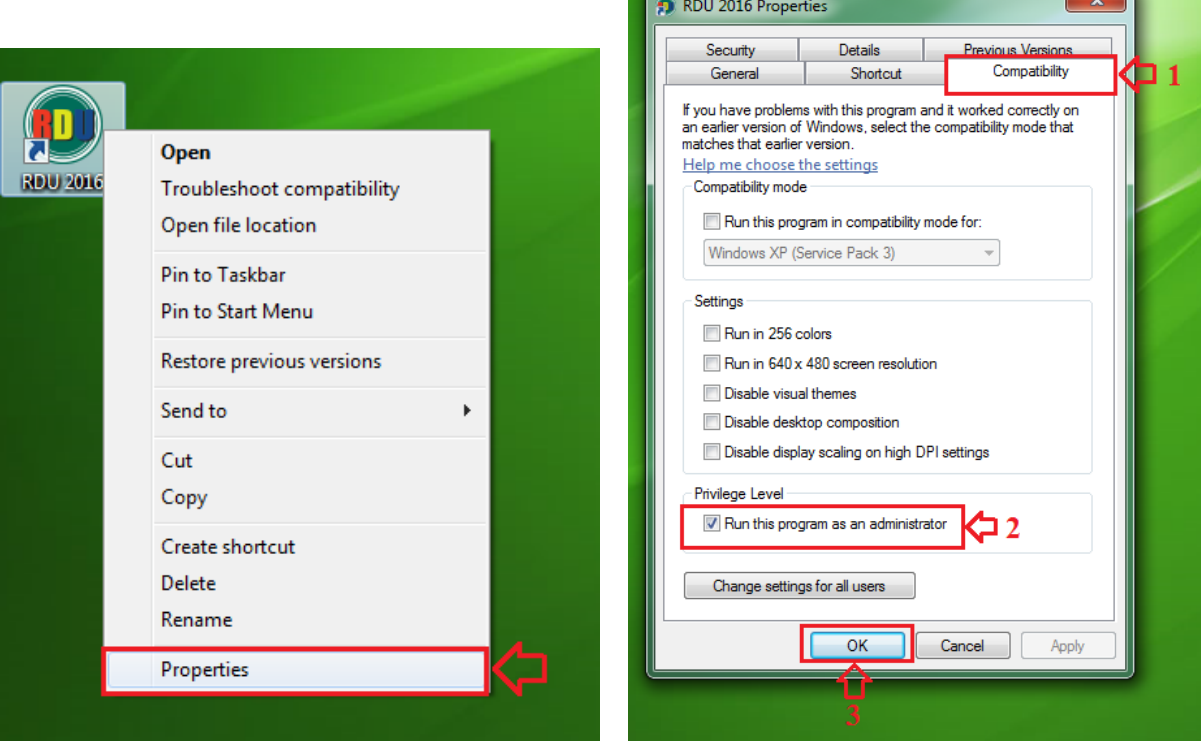